## **Создание Google аккаунта и Google календарь**

Шаг 1. Для регистрации аккаунта перейдите на вебстраницу [Google](https://www.google.ru/) и кликните кнопку «Войти».

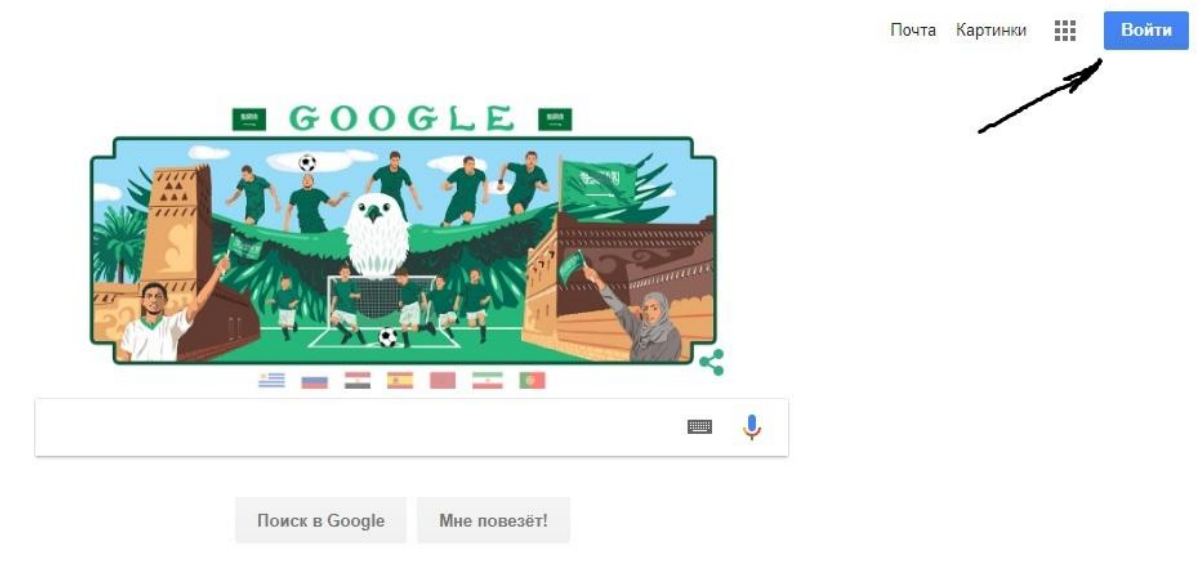

Рис. 10 Шаг 2. Создаем новый аккаунт

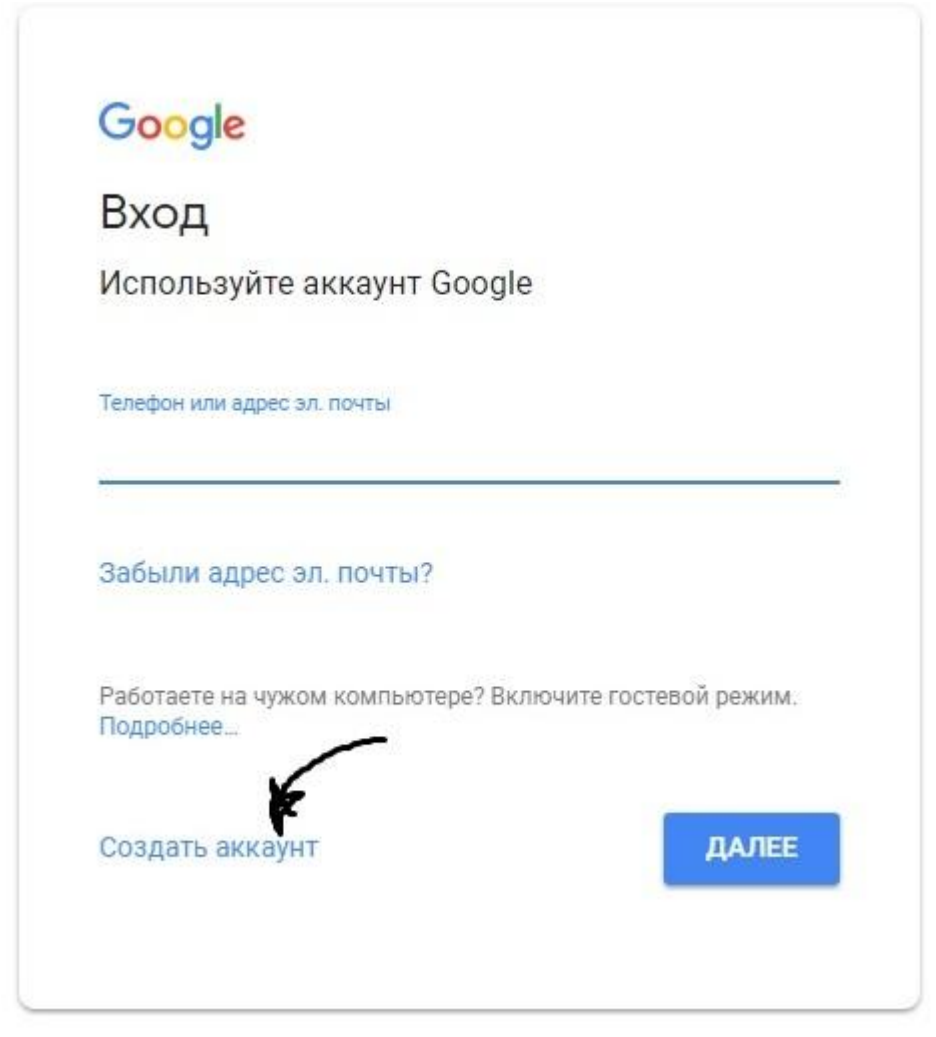

Рис 11 Шаг 3. Заполняем регистрационную форму

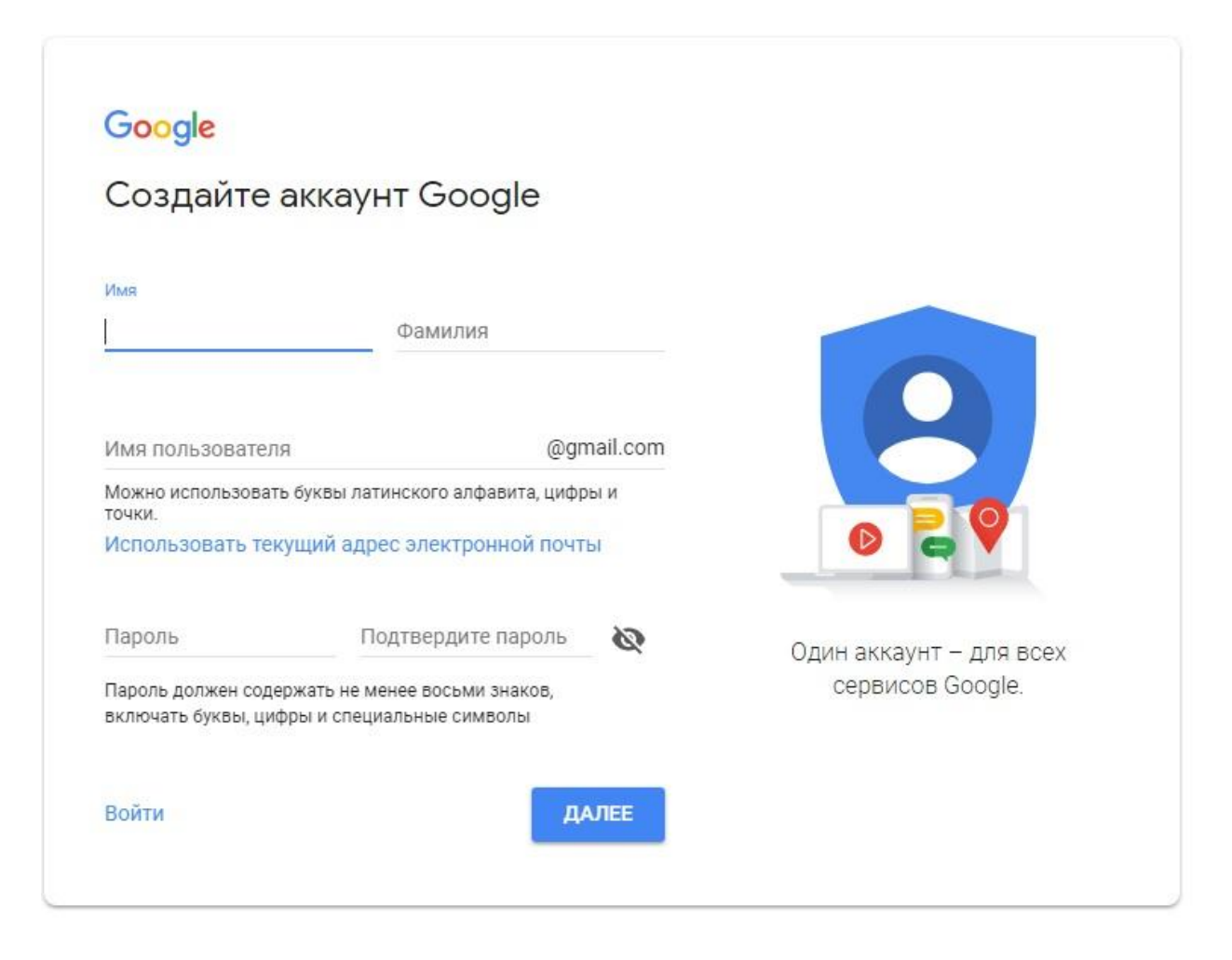

## Рис 12 Шаг 4. Заполните необходимые данные

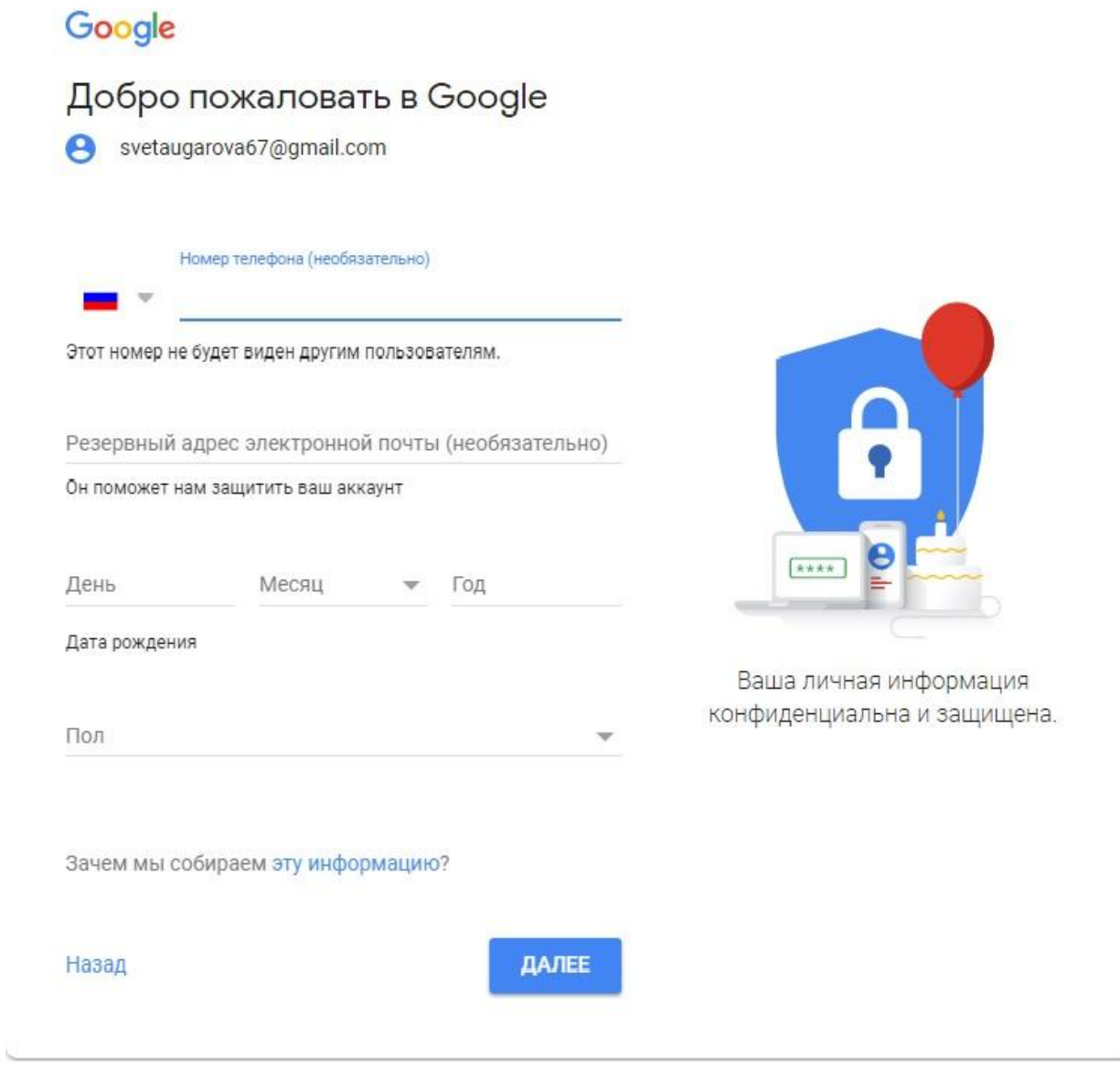

Рис 13 Шаг 5. Аккаунт готов

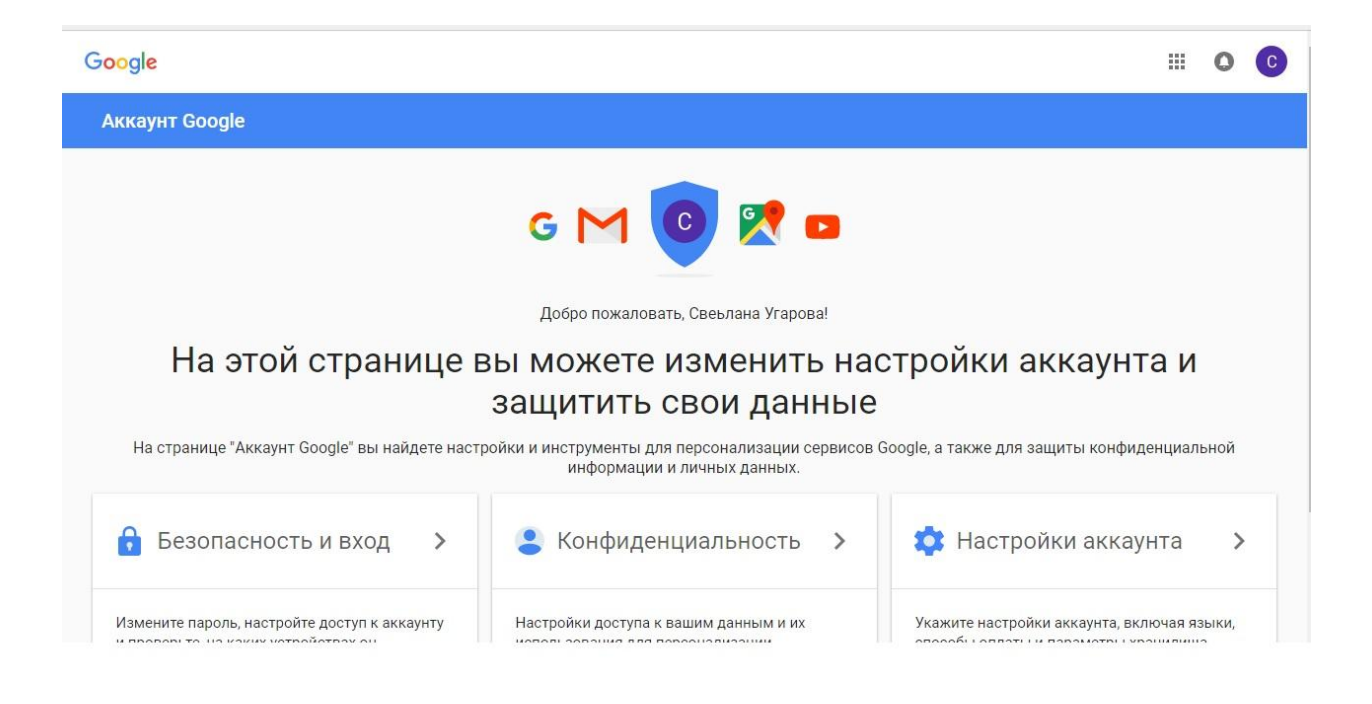

## Рис 14

1. Создание Google календарь.

Для начала необходимо войти в Google-аккаунт учителя и открыть меню «Приложения Google»

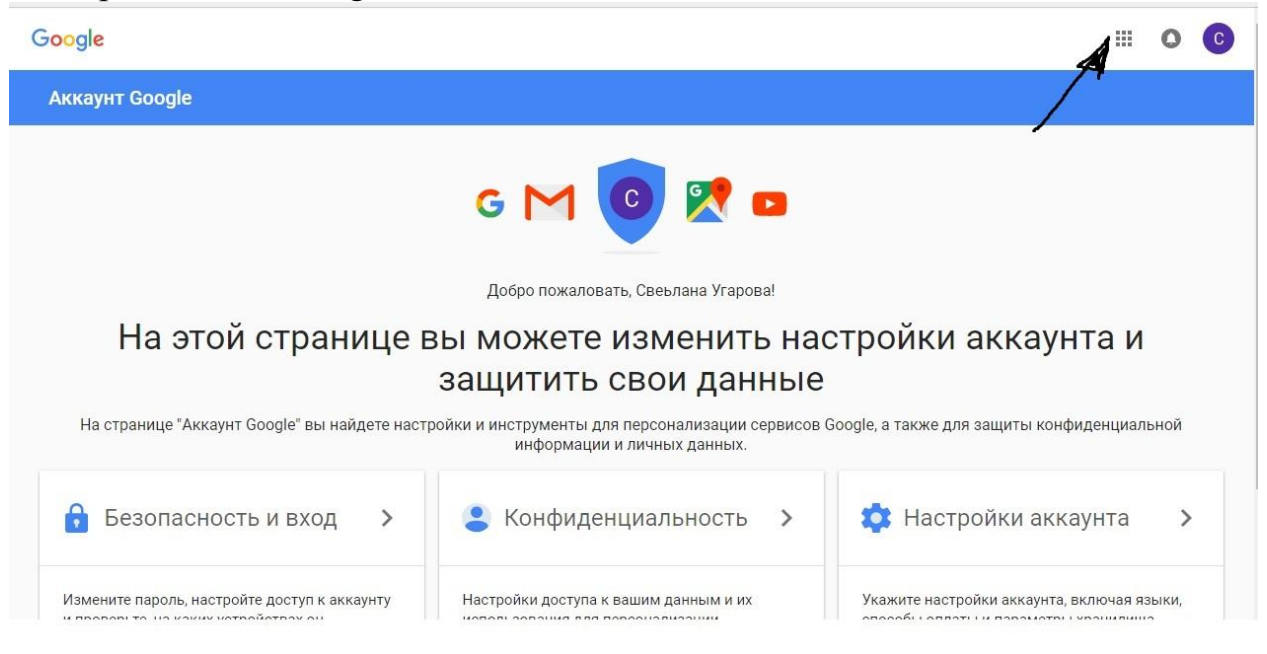

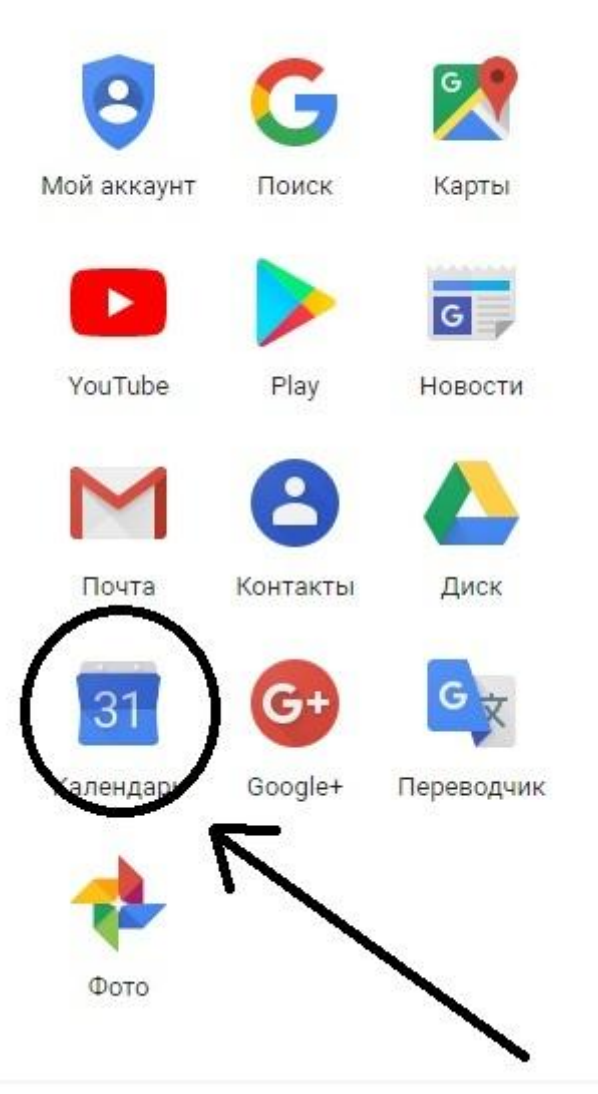

## Рис 16

При работе с календарем не требуется особых условий. Наводим на конкретный день и отмечаем необходимое мероприятие.

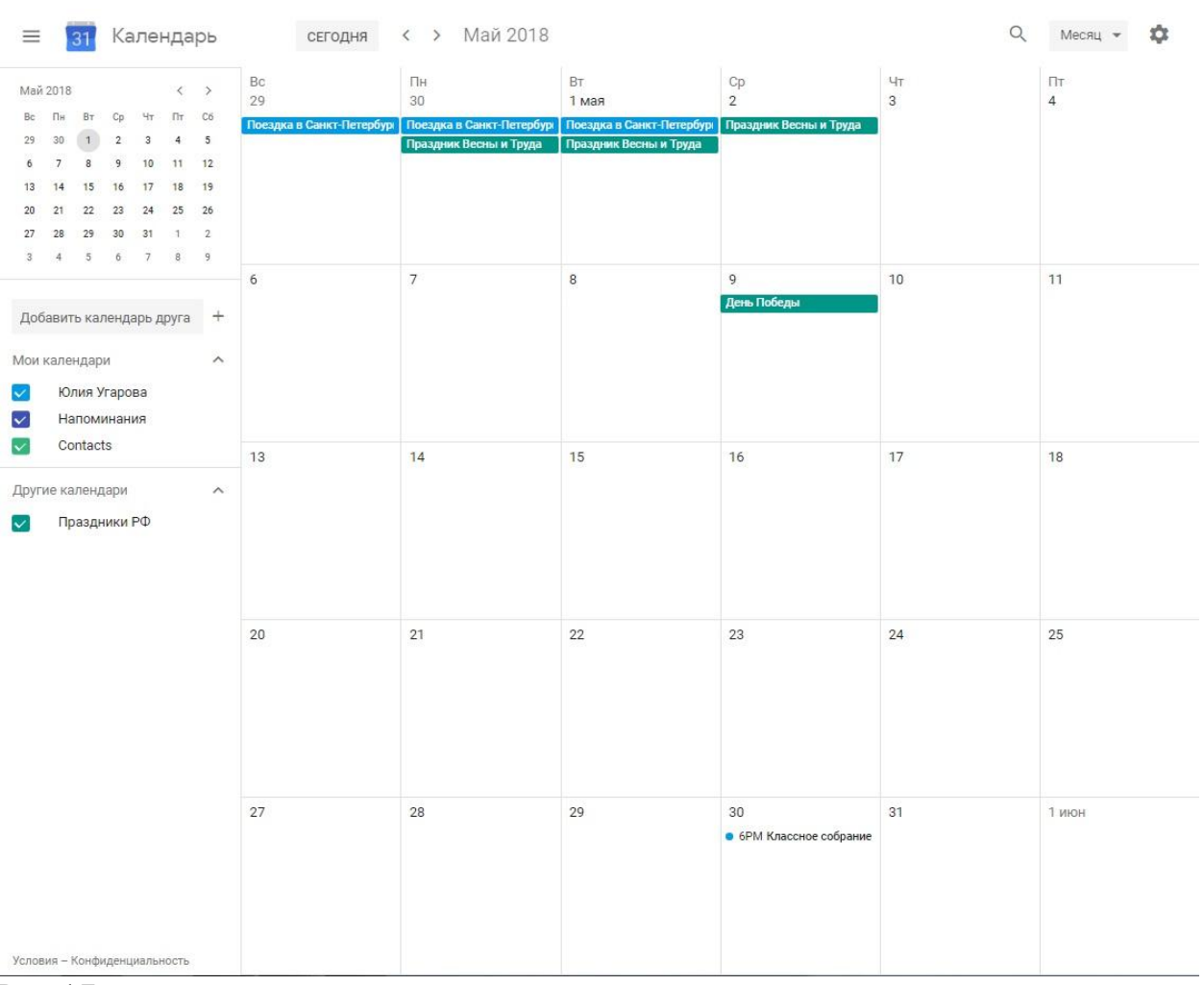

![](_page_6_Figure_1.jpeg)